## **Step by Step Instructions for downloading and installing the Diego Knows Your Name Software™**

- To download the Diego Knows Your Name Software<sup>™</sup> Click Here.
- Click **"Save."**

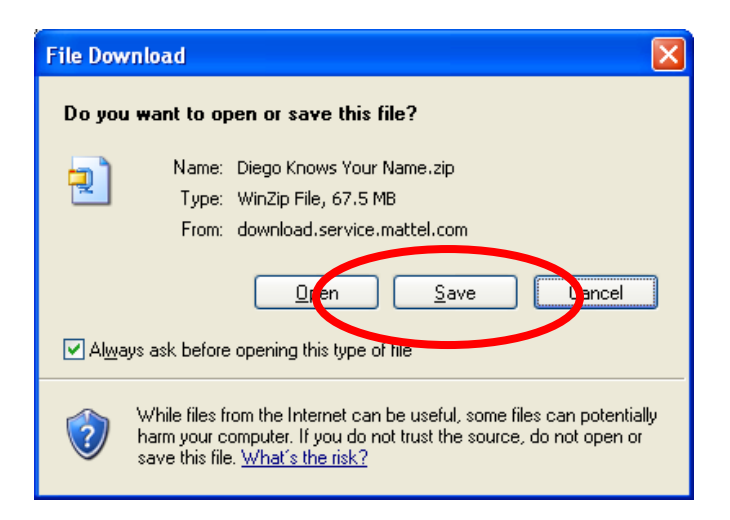

• Save this file to a convenient location such as the **desktop.** 

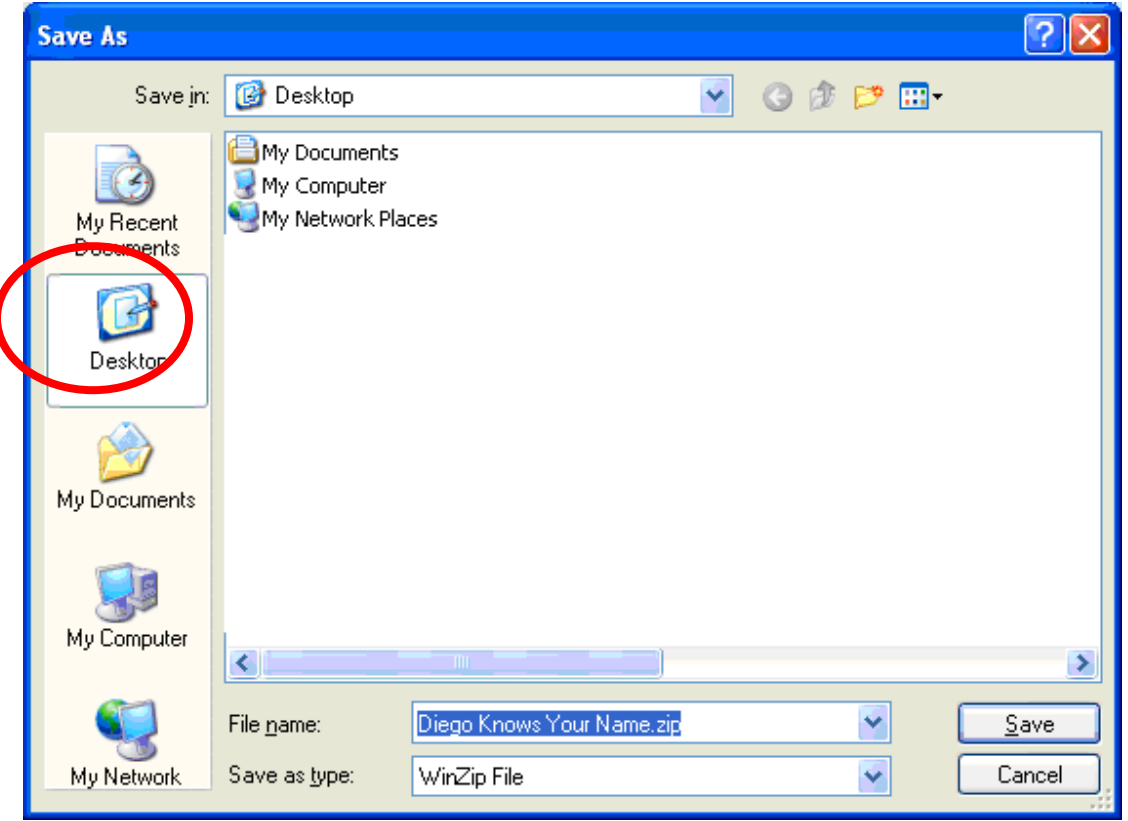

• Wait for the file to **download.**

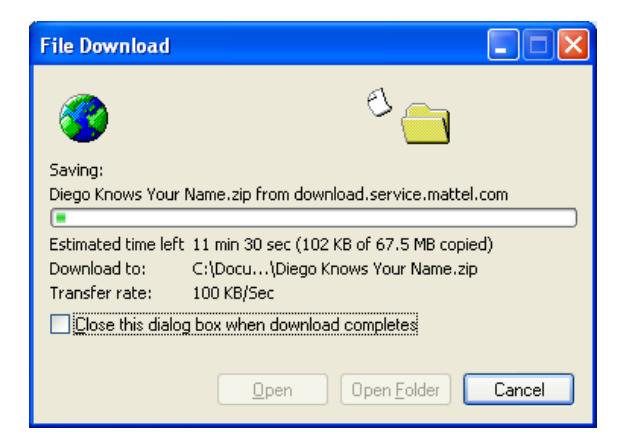

- **Navigate** to the location where the Diego Knows Your Name.zip file is **saved.**
- **Double click** the downloaded file. WinZip will open.
- Select all files and click **"Extract"**.

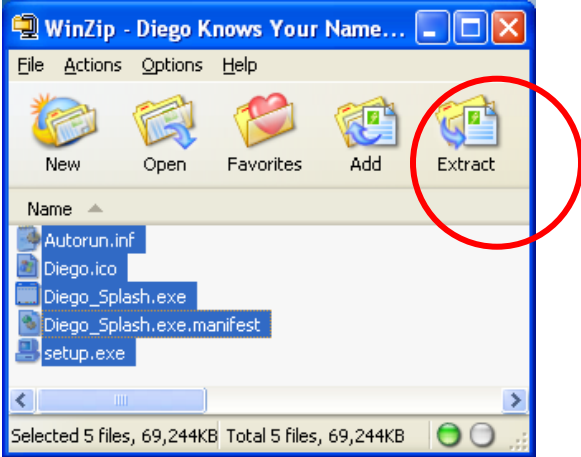

• In the window that opens, click the **"Extract"** button.

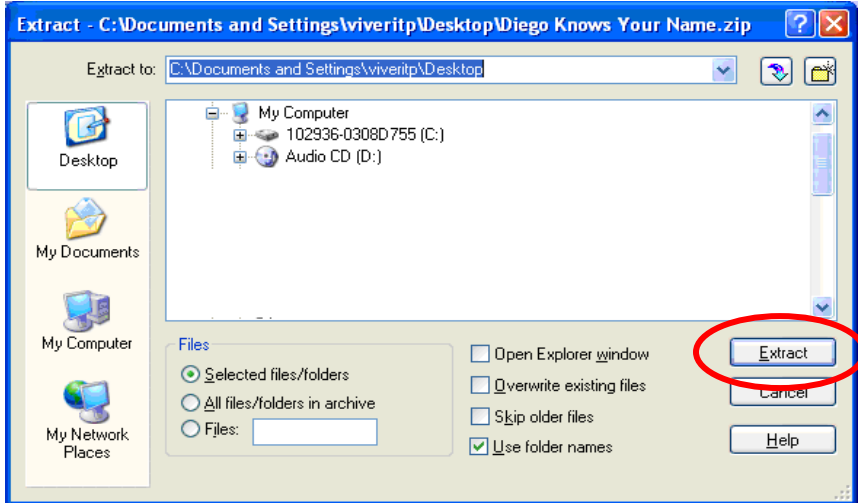

- The files will **extract** to a folder called **Diego Knows Your Name**.
- **Open** the Diego Knows Your Name **folder**.

• **Double click** on the **setup.exe** icon.

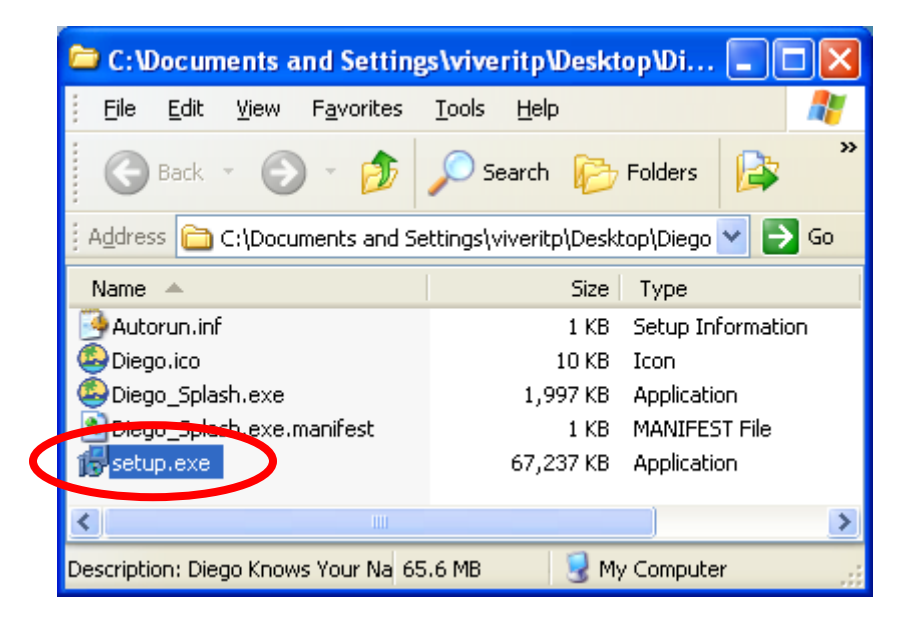

• Click the "Next" button.

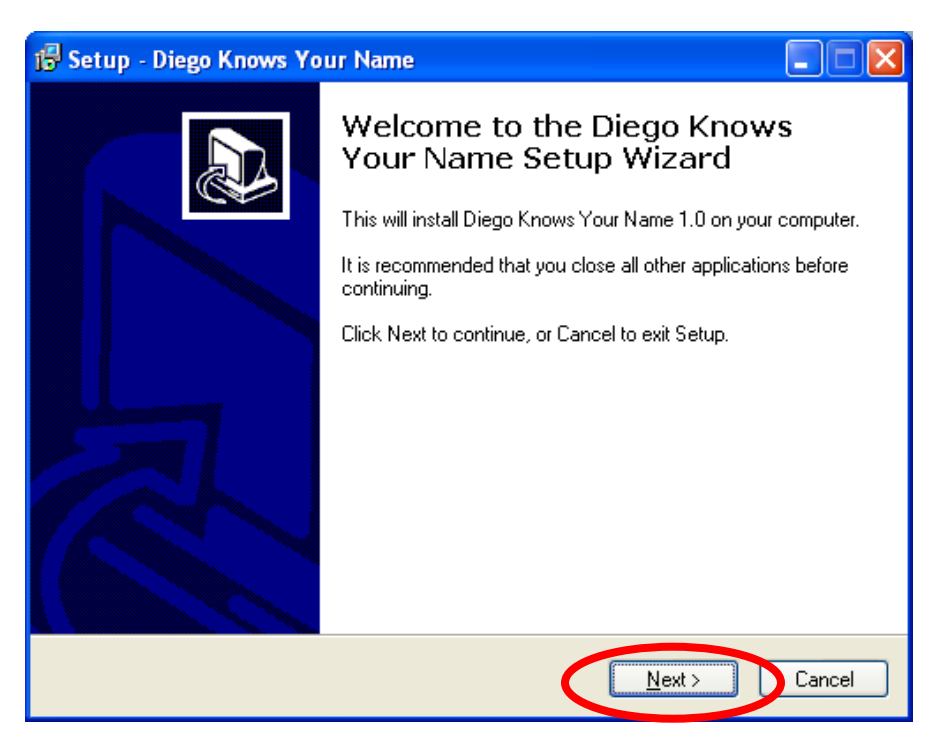

• To proceed, click on **"I accept…"** and the **"Next"** button.

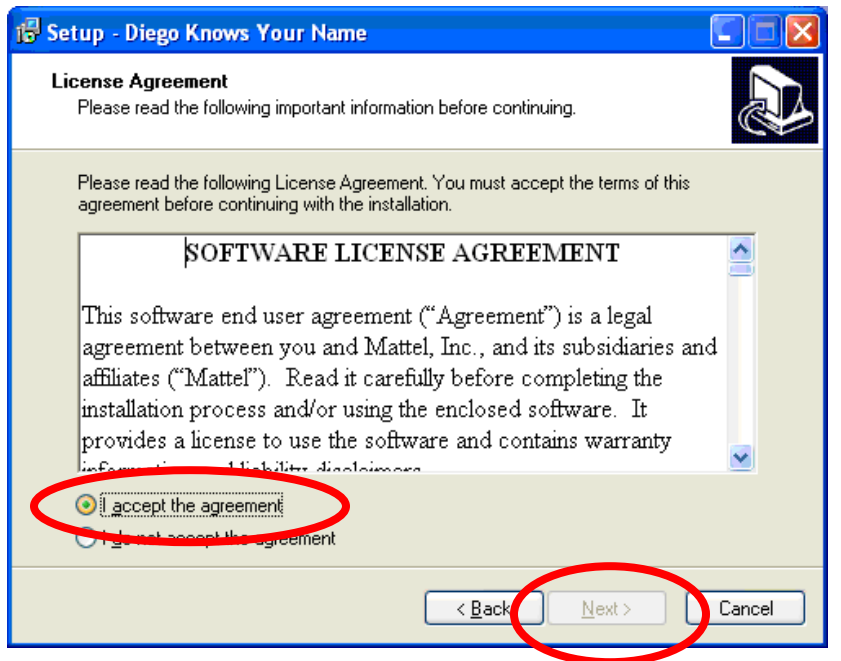

• This window displays the **default location** for the program. Please click **"Next".**

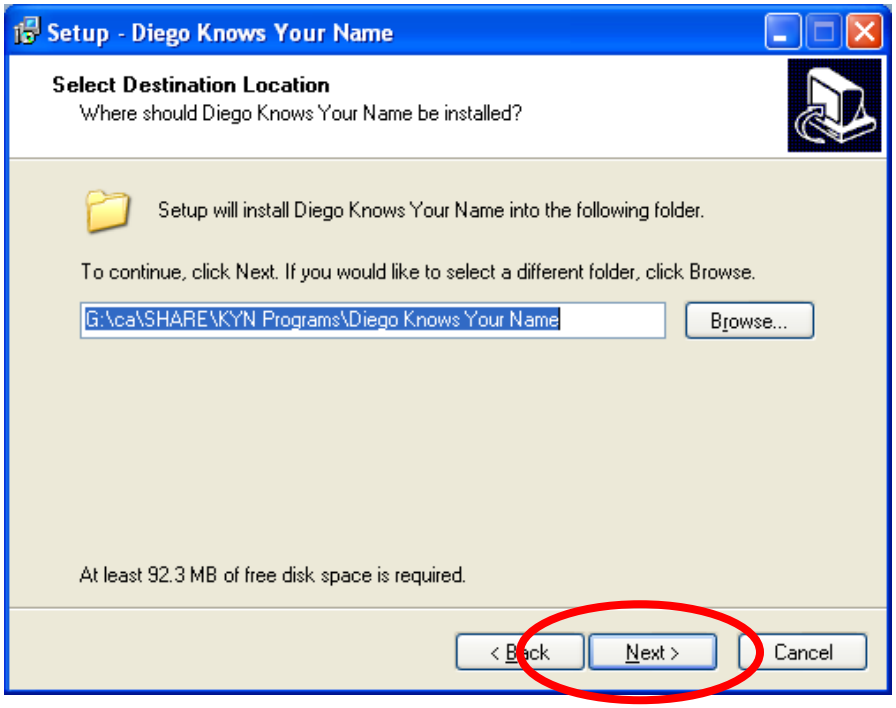

• This window displays the **default location** of the shortcut in the start menu. Please click **"Next".**

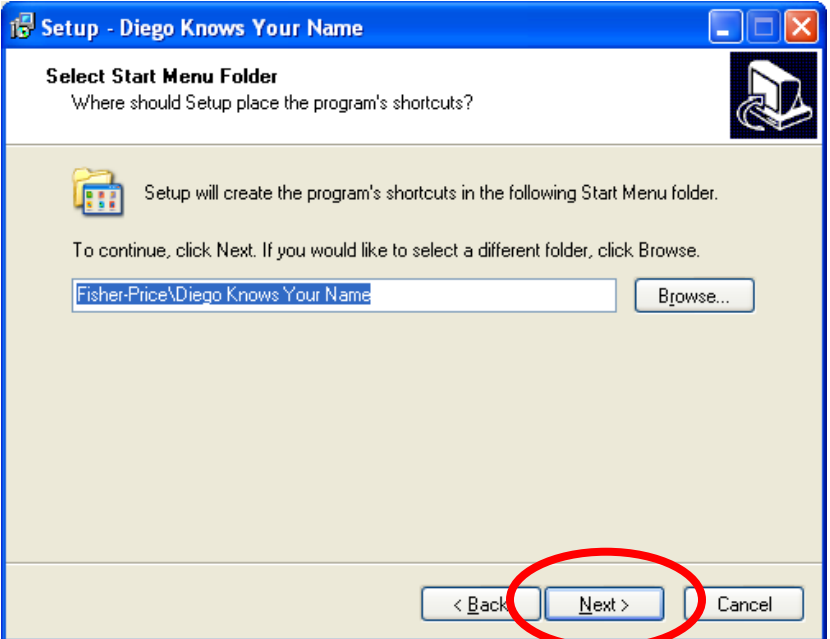

• Click the **"Next"** button.

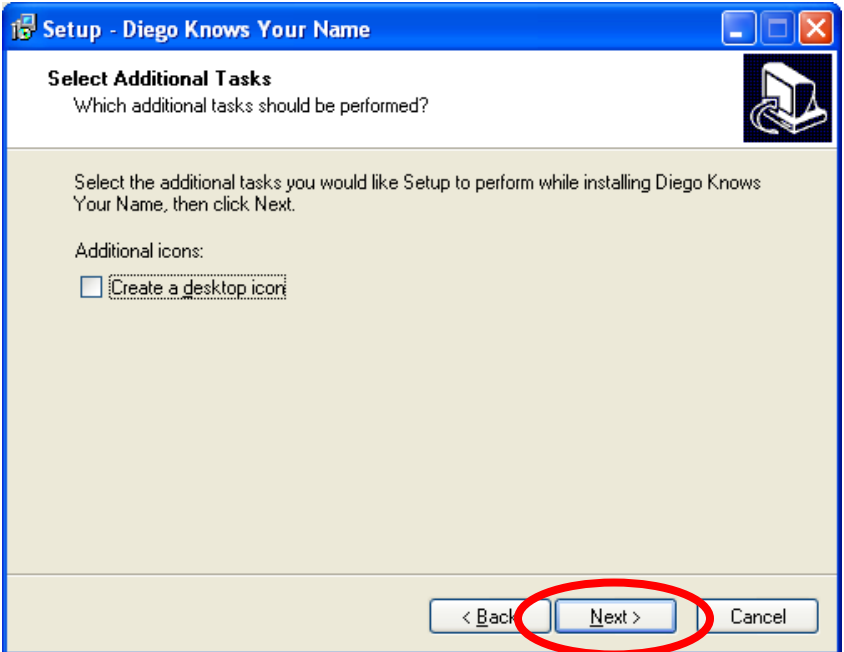

• Click **"Install"** to continue.

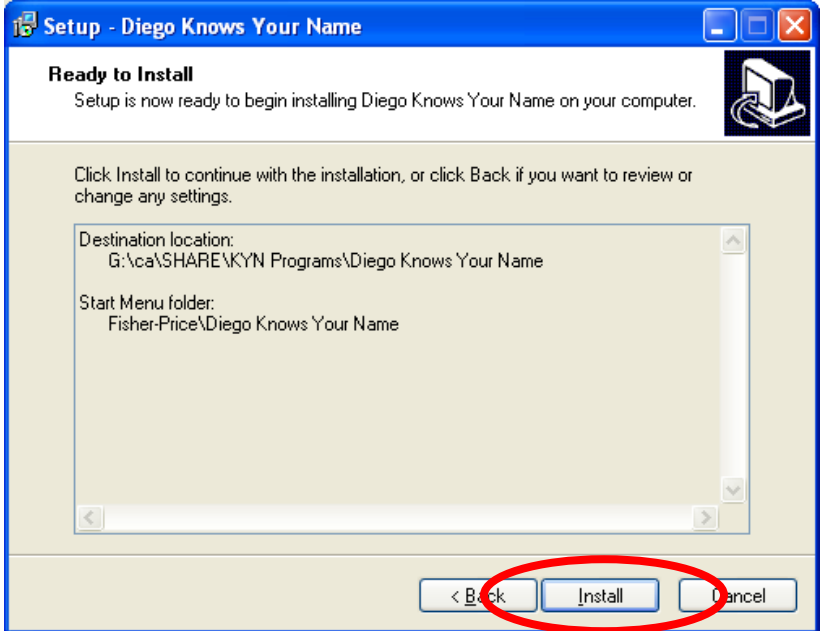

• As the software is installed, the progress bar turns from white to green.

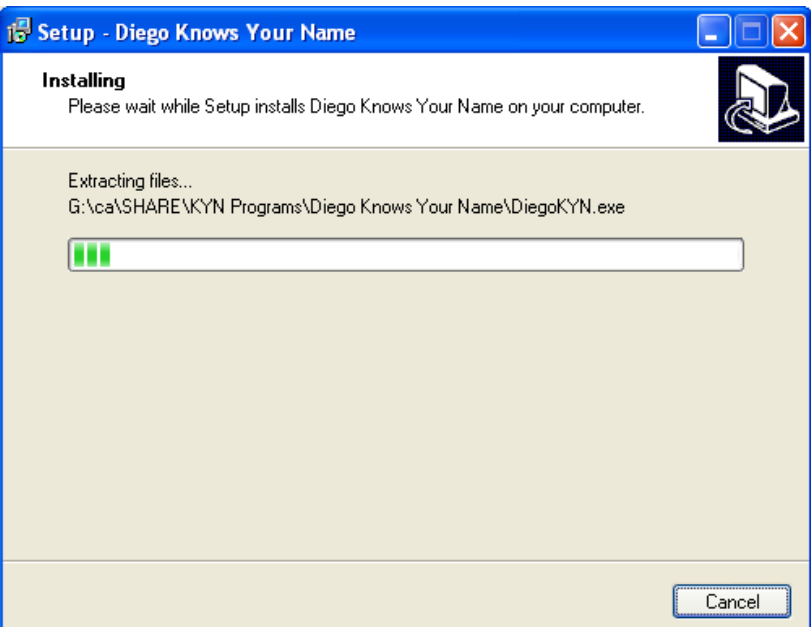

• When **complete**, the installer offers the following **options:**

• Select **"Launch Diego Knows Your Name"** and then click the **"Finish"**  button.

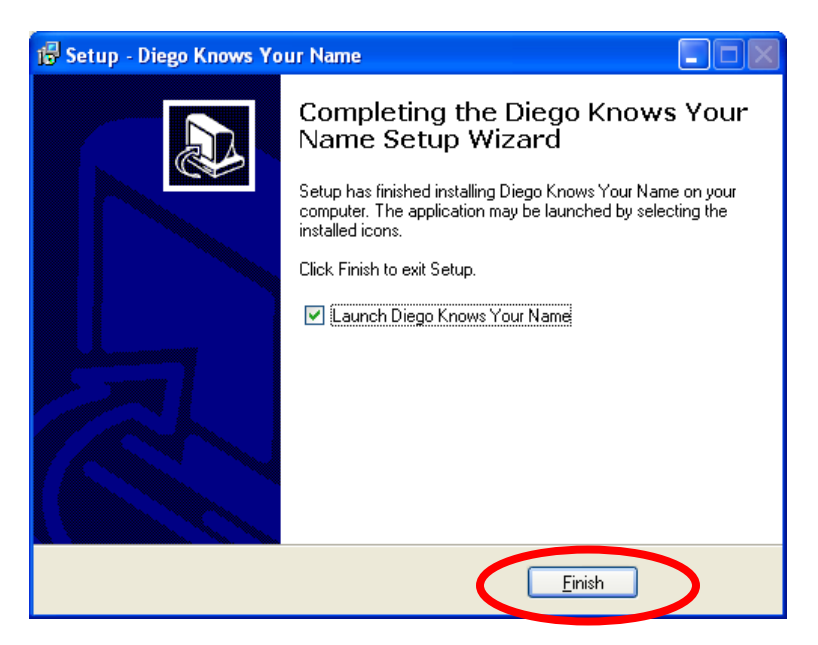

• The software is now **ready to be used**.